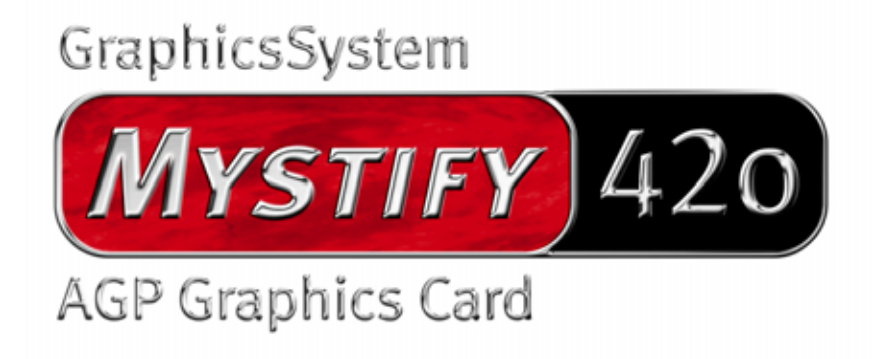

Deutsches Handbuch

Stand: 30.09.02

CE - Erklärung

Wir:

TerraTec Electronic GmbH · Herrenpfad 38 · D-41334 Nettetal

erklären hiermit, dass das Produkt:

TerraTec Mystify 420

auf das sich diese Erklärung bezieht, mit den folgenden Normen bzw. normativen Dokumenten übereinstimmt:

1. EN 55022 Class B

2. EN 55024

Folgende Betriebsbedingungen und Einsatzumgebungen sind vorauszusetzen:

Wohnbereich, Geschäfts- und Gewerbebereiche sowie Kleinbetriebe

Dieser Erklärung liegt zugrunde:

Prüfbericht(e) des EMV-Prüflaboratorium

 $H.$  eles.

Die Informationen in diesem Dokument können sich jederzeit ohne weitere Vorankündigung ändern und stellen in keiner Weise eine Verpflichtung von Seiten des Verkäufers dar. Keine Garantie oder Darstellung, direkt oder indirekt, wird gegeben in bezug auf Qualität, Eignung oder Aussagekraft für einen bestimmten Einsatz dieses Dokuments. Der Hersteller behält sich das Recht vor, den Inhalt dieses Dokuments oder/und der zugehörigen Produkte jeder Zeit zu ändern, ohne zu einer Benachrichtigung einer Person oder Organisation verpflichtet zu sein. In keinen Fall haftet der Hersteller für Schäden jedweder Art, die aus dem Einsatz, oder der Unfähigkeit, dieses Produkts oder der Dokumentation einzusetzen zu können, erwachsen, selbst wenn die Möglichkeit solcher Schäden bekannt ist. Dieses Dokument enthält Informationen, die dem Urheberecht unterliegen. Alle Rechte sind vorbehalten. Kein Teil oder Auszug dieses Handbuchs darf kopiert oder gesendet werden, in irgendeiner Form, auf keine Art und Weise oder für irgendeinen Zweck, ohne ausdrückliche schriftliche Genehmigung des Urheberrechtsinhabers. Produktund Markennamen die in diesem Dokument genannt werden, sind nur für Zwecke der Identifikation. Alle eingetragenen Warenzeichen, Produkt- oder Markennamen, die in diesem Dokument genannt werden, sind eingetragenes Eigentum der jeweiligen Besitzer.

©TerraTec® Electronic GmbH, 1994-2002. Alle Rechte vorbehalten (30.09.02).

### Inhalt

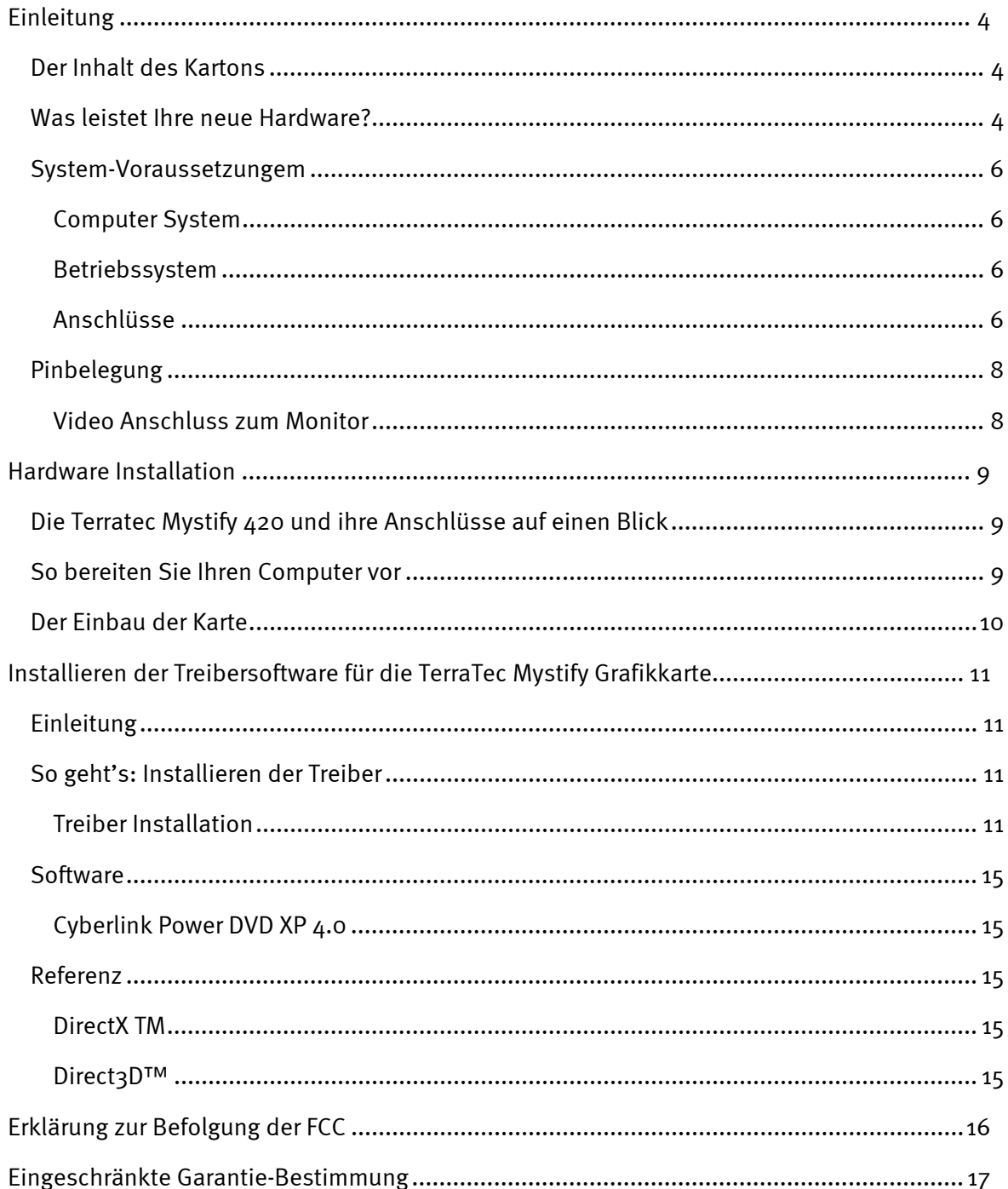

# <span id="page-3-0"></span>*Einleitung*

# <span id="page-3-1"></span>*Der Inhalt des Kartons*

Die Verpackung Ihrer TerraTec Grafikkarte sollte folgende Dokumentation, Hard- und Software beinhalten:

- $\bullet$ 1 x TerraTec Mystify 420 VGA Grafikkarte
- $\bullet$ 1 x Installationskurzanleitung
- - 1 x CD ROM mit VGA-Karten-Treiber Software, Handbuch, Cyberlink Power DVD 4.0 XP und Acrobat-Reader-Software
- -1 x S-Video Kabel
- -1 x Registrierkarte
- $\bullet$ 1 x Servicebegleitschein

Sollte Ihr Paket unvollständig sein oder beschädigte Komponenten enthalten, wenden Sie sich bitte umgehend an den Händler, bei dem Sie die Grafikkarte gekauft haben .

## <span id="page-3-2"></span>*Was leistet Ihre neue Hardware?*

Mit der NVIDIA Geforce4 MX Serie beginnt ein neues Kapitel der leistungsstarken und flexiblen Grafikdarstellung auf Ihrem PC. Denn dank der innovativen NVIDIA nView Grafikdarstellung, der ultraschnellen Speicherarchitektur LAM II und dem Einsatz der fortschrittlichen Accuview Anti-Aliasing Funktion bietet die GeForce4 MX umfangreiche Features für maximale Leistung zu einem unschlagbaren Preis-/Leistungsverhältnis.

## *Chipsatz*

nVIDIA multi-display GeForce4 MX420 Serie

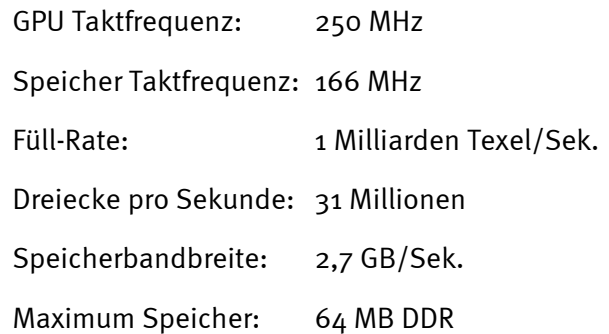

### *Schnittstelle*

- -AGP 2.0 kompatibel
- -AGP 4X /2X und AGP Texturierung wird unterstützt

### *Technologien*

nView Display Technologie

> Die nView Hard- und Softwaretechnologie bietet gerade im Bereich der Multi-Displays, also beim Betrieb mehrerer Bildschirme, ein Maximum an Flexibilität. Aber nicht nur das. Darüber hinaus bieten sich dem Anwender nie zuvor gesehene Möglichkeiten, die Grafikdarstellung auf dem PC zu einem echten Erlebnis werden zu lassen. Denn NView erlaubt den Anschluss verschiedenster Ausgabegeräte wie Flat-Screens, Fernseher, analogen CRTs oder herkömmlichen Computermonitoren in beliebigen Kombinationen.

> Die Steuerung der Grafikeigenschaften erfolgt dabei über eine einfach zu bedienende Software mit intuitiver Oberfläche.

- Lightspeed-Memory-Architektur, LMA II Technologie

Mit der neuartigen LMA II Technologie wird die effektive Speicherbandbreite um bis zu 300 % gesteigert. Durch den Einsatz innovativer Technologien (u. a. Z-Occlusion-Culling, schnelles Z-Clearing und automatisches Vorspeichern) gewährleistet die Technologie flüssigste Frame-Raten auch bei den neuesten 2D- und 3D-Anwendungen.

**•** Accuview Antialiasing

Das Accuview Anti-Aliasing Subsystem mit Multisampling bietet Kantenglättung und eine natürliche Darstellung komplexer Objekte wie Sie bislang auf normalen PCs in der Form nicht erreicht werden konnte.

- MX Memory Crossbar
- Zwei integrierte 350 MHz DACs
- Video Processing Engine (VPE)
- -Zwei 350 MHz DACs
- -Integrierte Zwei Kanal TMDS Transmitter

#### *Speicher Schnittstelle*

-Unterstützt 32/64 MB DDR SGRAM

#### *TV Ausgang*

- -Integrierter TV Encoder
- Unterstützt einen S-Video TV-Ausgang
- Digitaler NTSC oder PAL Ausgang
- Unterstützt externes digitales TV

### *Verschiedenes*

- $\bullet$ Optimierte Unterstützung von Microsoft® Windows® XP
- $\bullet$ Unified Driver Architecture (UDA)
- $\bullet$ Vollständige OpenGL® 1.3 und OpenGL Unterstützung
- $\bullet$ Optimiert für Microsoft DirectX®

## <span id="page-5-0"></span>*System-Voraussetzungem*

### <span id="page-5-1"></span>**Computer System**

- - Intel® Pentium 4/III/II Celeron, AMD® K7/K6 oder Kompatible mit AGP 2X oder AGP 2X/4X-Steckplatz
- -VGA/Super VGA Monitor mit mindestens 640 x 480 Pixel Auflösung
- $\bullet$ 32 MB RAM oder höher
- $\bullet$ CD-ROM Laufwerk

#### <span id="page-5-2"></span>**Betriebssystem**

 $\bullet$  Damit Sie die ganzen Vorteile des 4 x AGP Modus (133 MHz) der Karte nutzen können, muss Microsoft® Windows 9x/ME/2000/XP auf Ihrem PC installiert sein.

#### <span id="page-5-3"></span>**Anschlüsse**

- $\bullet$ 15-pin D-SUB weiblicher VGA-Port
- $\bullet$ S-Video In/Out Kabel-Anschluss

Die Geforce4 MX Serie bietet einen problemlosen Anschluss an Fernsehgeräte über den S-Video Ausgang. Verbinden Sie hierfür einfach ein S-Video Kabel mit dem entsprechenden Ausgang der Grafikkarte und dem Eingang Ihres Fernsehers. Bitte beachten Sie, das einige ältere Geräte das S-Video Format nicht unterstützen. (Weitere Informationen zu diesem Thema entnehmen Sie bitte der Betriebsanleitung Ihres Fernsehgerätes.)

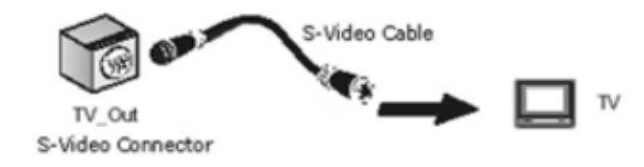

### *Umschaltung NTSC auf PAL*

Falls wieder erwarten Probleme bei Benutzung des TV's als Bildschirm auftreten, kann dies an der Einstellung NTSC liegen. Folgende Beschreibung hilft Ihnen auf PAL umzuschalten.

1. Öffnen Sie in der Systemsteuerung "Anzeige" und klicken Sie anschließend auf "Einstellungen".

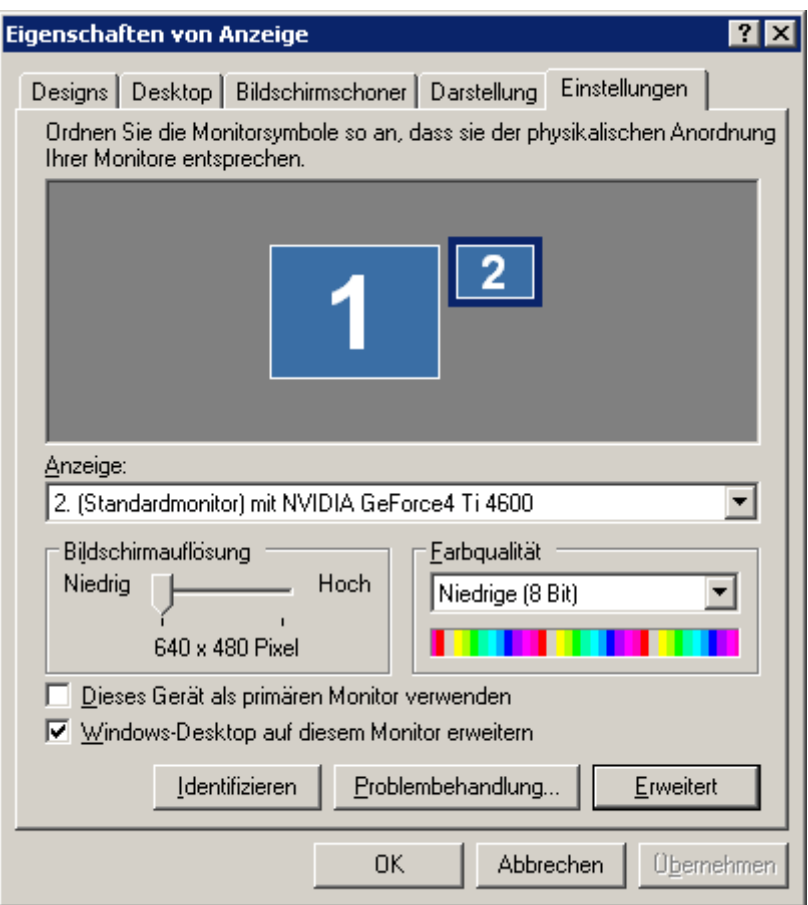

- 2. Klicken Sie unter Anzeige auf "2. Monitor".
- 3. Anklicken "Windows-Desktop auf diesen Monitor erweitern".
- 4. Button "Erweitert" anklicken.
- 5. Geräteauswahl anklicken.

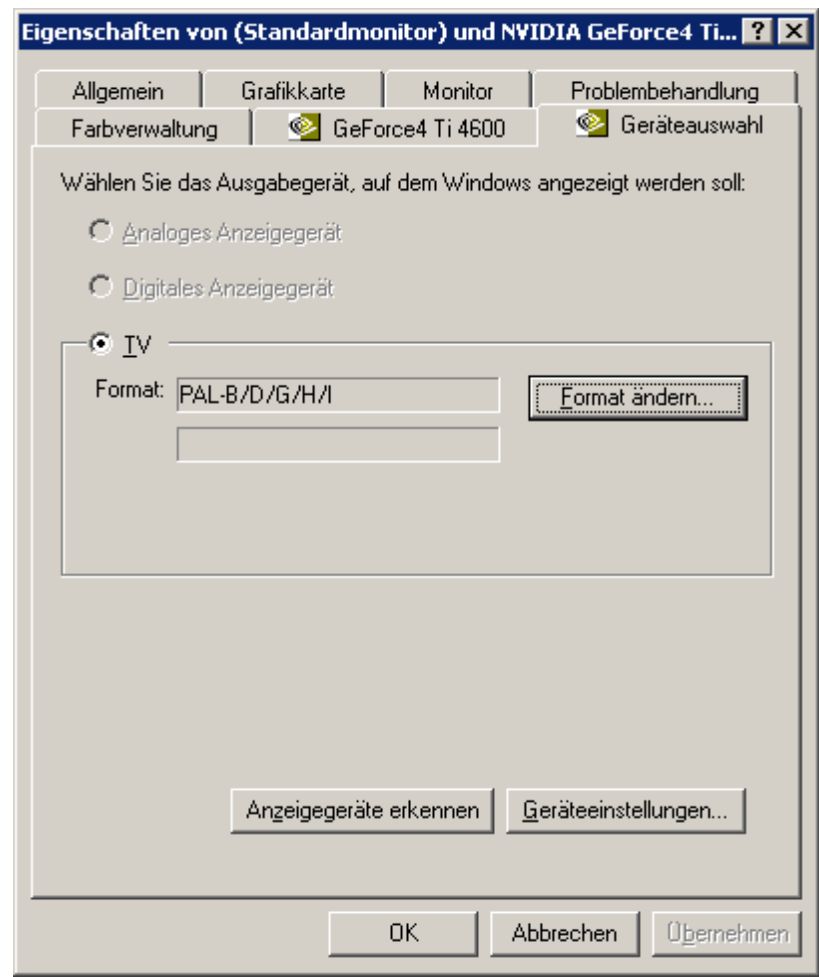

6. "Format ändern", auf "PAL" - "OK" - "Übernehmen" - fertig!

# <span id="page-7-0"></span>*Pinbelegung*

### <span id="page-7-1"></span>**Video Anschluss zum Monitor**

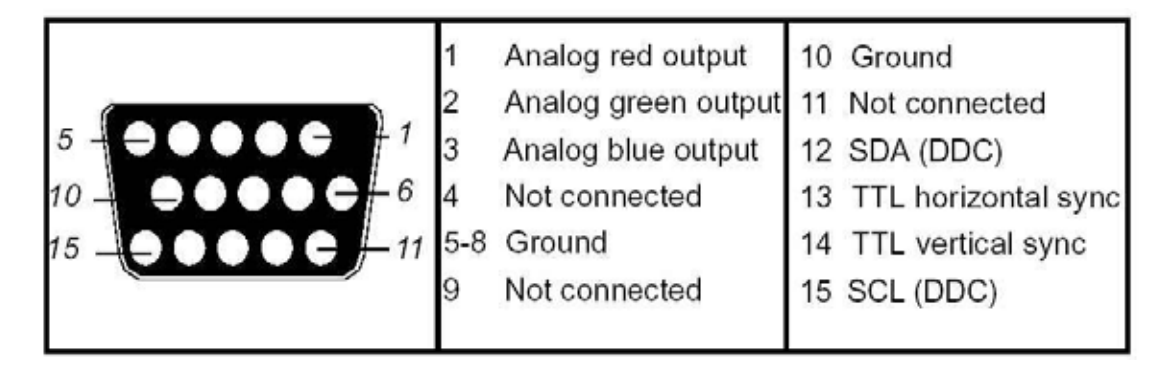

# <span id="page-8-0"></span>*Hardware Installation*

# <span id="page-8-1"></span>*Die Terratec Mystify 420 und ihre Anschlüsse auf einen Blick*

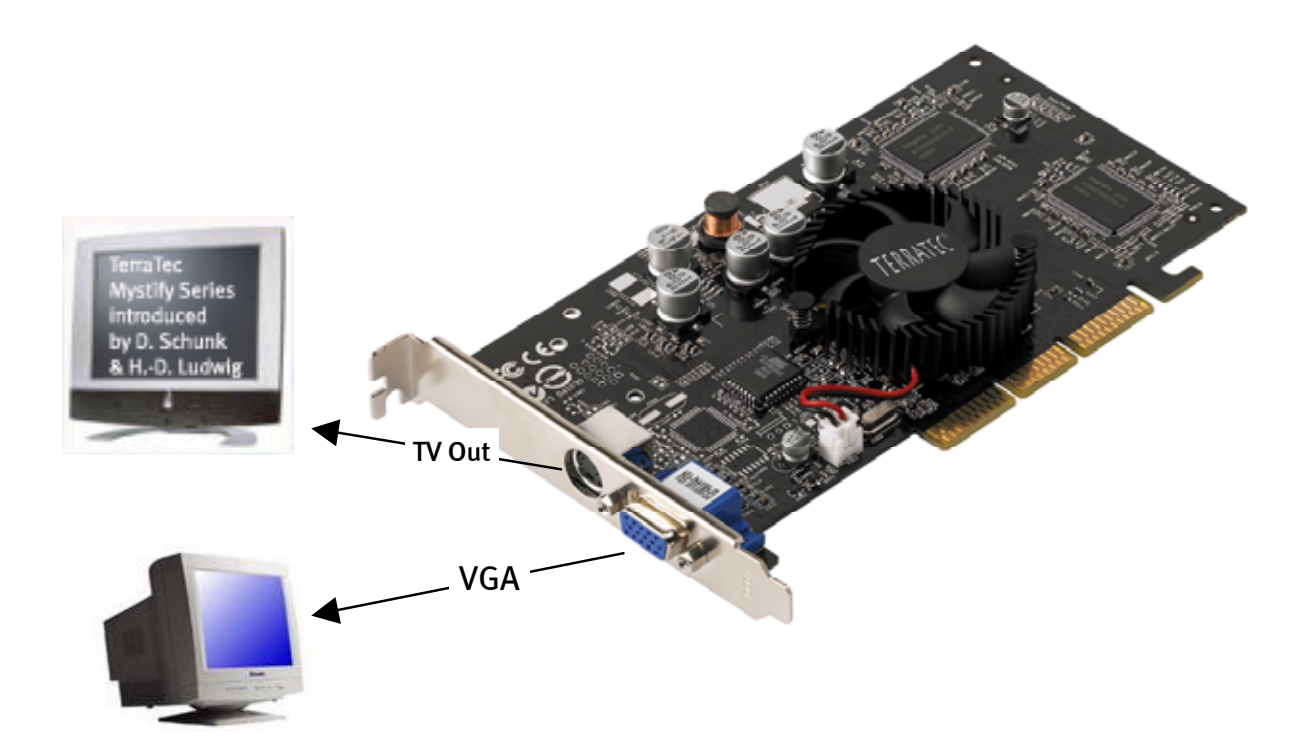

Bitte beachten Sie: Diese Abbildung dient nur zu Anschauungszwecken. Ihre Grafikkarte kann anders aussehen!

## <span id="page-8-2"></span>*So bereiten Sie Ihren Computer vor*

Bitte stellen Sie Ihr Betriebsystem auf den Betrieb einer Standard VGA-Grafikkarte ein. Unter Windows finden Sie diese Funktion in der Systemsteuerung.

*Ein kleiner Tipp: Vorsicht vor statischer Aufladung. Diese kann die empfindlichen Computerkomponenten schwer beschädigen. Achten Sie deshalb beim Einbau stets darauf, dass Sie sich durch ein Erdungsarmband oder Berühren der Metallteile des PCs erden, bevor Sie elektronische Komponenten berühren.* 

# <span id="page-9-0"></span>*Der Einbau der Karte*

- 1. Schalten Sie den Computer aus (lassen Sie allerdings das Stromkabel angeschlossen, damit das Gerät mit der Erde verbunden ist) und ziehen Sie anschließend den Stecker des Monitors.
- 2. Öffnen Sie das Gehäuse. Vergessen Sie dabei nicht, sich zu erden, bevor Sie die alte oder neue Grafikkarte berühren.

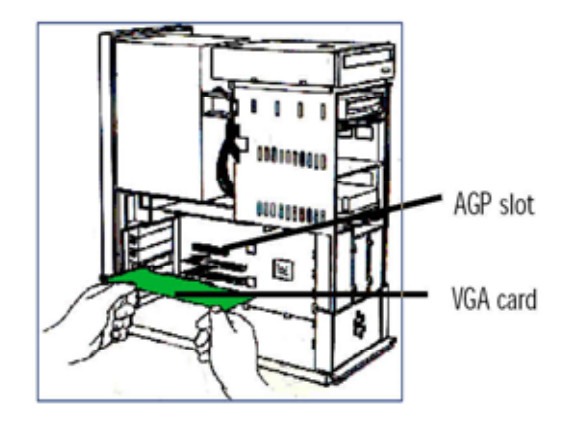

- 3. Entfernen Sie, falls vorhanden, die alte Grafikkarte. Lösen Sie hierzu erst die Schraube, mit der die Karte am Gehäuse befestigt ist. Greifen Sie die Karte an den Kanten und ziehen Sie sie vorsichtig aus ihrem Steckplatz. Setzen Sie anschließend Ihre TerraTec Mystify 420 vorsichtig in einen freien AGP-Steckplatz und üben Sie sanften Druck aus bis diese fest sitzt.
- 4. Bringen Sie die Schraube, mit der die Karte am Gehäuse befestigt wird wieder an und schließen Sie die Abdeckung Ihres PCs.
- 5. Schließen Sie jetzt das Monitorkabel wieder an Ihren Computer an und schalten Sie PC und Bildschirm an.

# <span id="page-10-0"></span>*Installieren der Treibersoftware für die TerraTec Mystify Grafikkarte*

# <span id="page-10-1"></span>*Einleitung*

In diesem Kapitel möchten wir ihnen kurz erklären, wie sie die Treiber für Ihre TerraTec Mystify Grafikkarte installieren. Hierzu steht Ihnen ein Setup-Programm zur Verfügung, das Sie auf der beiliegenden Treiber-CD finden.

## <span id="page-10-2"></span>*So geht's: Installieren der Treiber*

Die Treiber-Software auf Ihrer CD enthält u.a. folgende Komponenten:

- -Windows 9x/ME/2000/XP-Treiber
- -Microsoft DirectX 8.1

#### <span id="page-10-3"></span>**Treiber Installation**

#### *Das Setup Programm*

Dank des anwenderfreundlichen Setup-Programms wird die Installation der Treiber unter Windows 9x/ME und Windows 2000/XP zu einem Kinderspiel.

Installieren der Treiber unter Windows 9x/ME/2000/XP

- 1. Installieren Sie die TerraTec Mystify Grafikkarte auf Ihrem Mainboard (siehe vorheriges Kapitel)
- 2. Schalten Sie Ihren PC ein
- 3. Starten Sie das Microsoft Windows Betriebsystem<sup>[\\*](#page-10-4)</sup>
- 4. Legen Sie die TerraTec CD in Ihr CD Laufwerk. Sollte die CD nicht automatisch starten, bitte Doppelklick auf die Datei **"Autorun.exe"** auf der CD. Danach wird der Autostarter der Mystify Serie gestartet.

Bitte beachten Sie: Bevor Sie mit der Installation der Treibersoftware beginnen, muss zunächst DirectX 8.1 oder höher installiert werden. Klicken Sie hierzu auf einen Mystify 4xxx Button im Startbildschirm. Danach auf den Button DirectX und danach nochmal auf DirectX. Folgen Sie den Anweisungen am Bildschirm. Anschließend starten Sie die Treiberinstallation, wie ab Punkt 5 beschrieben. Mehr Informationen zum Thema DirectX finden Sie in Abschnitt [Referenz](#page-14-2) auf Seite [15.](#page-14-2)

Falls Direct X nicht automatisch startet, können Sie die Datei dxsetup.exe direkt von der CD aufrufen.

I

<span id="page-10-4"></span><sup>\*</sup> Wenn Sie die Karte unter Windows zum ersten Mal installieren, werden Sie in der Regel bereits beim Programmstart aufgefordert, die Treiber einzurichten. Wir empfehlen Ihnen, diesen Vorgang abzubrechen (Klicken Sie dazu einfach auf den Button ABBRECHEN).

5. Wählen sie nun den für Ihre Grafikkarte entsprechenden Button aus.

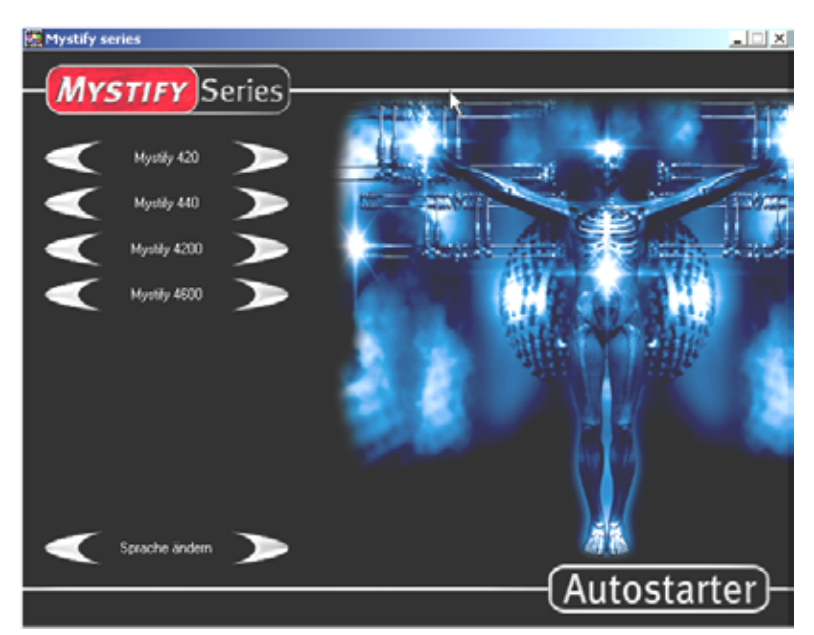

6. Klicken Sie nun auf den Button "Treiberinstallation".

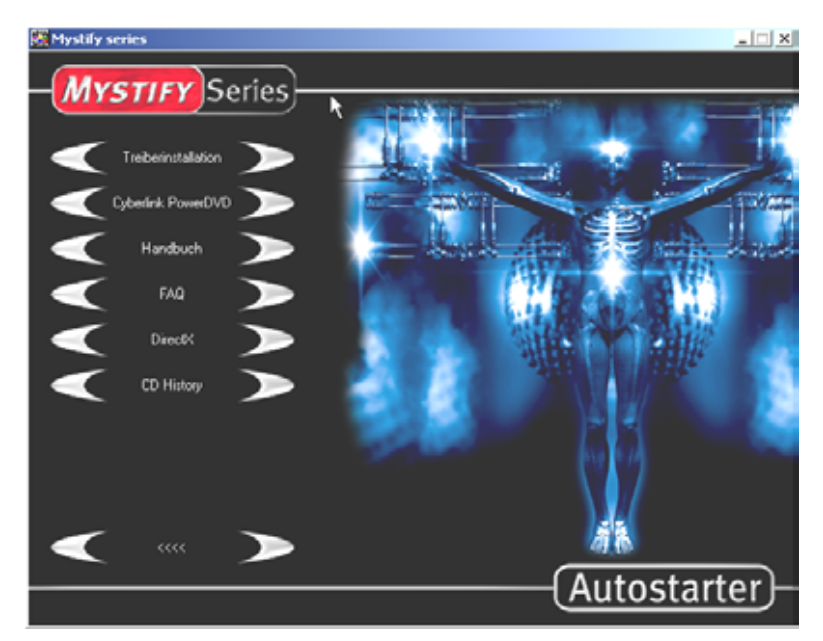

Windows startet nun automatisch das Programm; das Setup-Programm erscheint auf dem Bildschirm. Sollte die Autorun-Funktion Ihres CD-Laufwerk ausgeschaltet sein, starten Sie bitte aus dem Verzeichnis der CD die nVidia setup Datei.

7. Folgender Abbildung sollte nun auf Ihrem Monitor erscheinen.

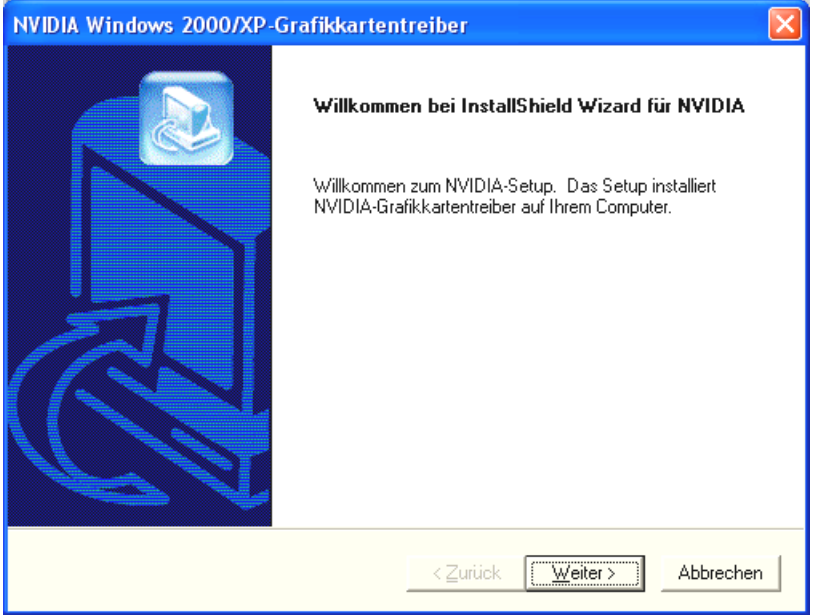

- 8. Klicken Sie auf "Weiter" und starten Sie die Installation.
- 9. Folgen sie den Anweisungen auf dem Bildschirm.
- 10. Klicken Sie auf "Fertig stellen" um Ihren PC neu zu starten. Die Treiberkonfiguration wird anschließend automatisch aktualisiert.

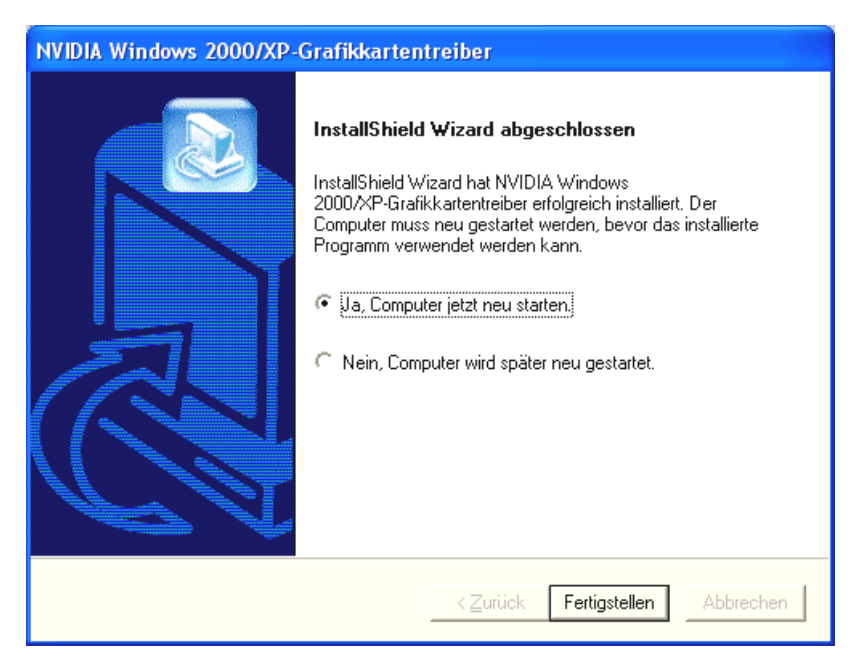

Nach dem Neustart des Computers können Sie über "Eigenschaften/Anzeige/Einstellung" die Bildschirmauflösung Ihres Monitors anpassen.

**Fortgeschrittene Anwender, die die Treiber manuell installieren möchten, gehen wie folgt vor:** 

*Wichtig! Im folgenden bezeichnet D: ein CD-ROM Laufwerk. Eventuell müssen Sie D: durch Ihren Laufwerksbuchstaben ersetzen.* 

### *Unter Windows 9x/ME*

Öffnen Sie in der Systemsteuerung "Anzeige" und klicken Sie anschließend auf EINSTELLUNGEN/WEITERE OPTIONEN/GRAFIKKARTE/ÄNDERN. Dort finden Sie eine Option zum manuellen Installieren von Treibern. Geben Sie hier zur Installation die Datei **NVAML.INF** an. Sie finden diese auf der beiliegenden CD im entsprechenden Treiber (Driver) Unterverzeichnis. Die Laufwerksangabe "D:" muss ggf. durch den Laufwerksbuchstaben Ihres CD-ROM-Laufwerks ersetzt werden). Folgen Sie nun den Anweisungen auf dem Bildschirm.

### *Unter Windows 2000/XP*

Öffnen Sie in der Systemsteuerung "Anzeige" und klicken Sie anschließend auf EINSTELLUNGEN/WEITERE OPTIONEN/GRAFIKKARTE/ÄNDERN. Dort finden Sie eine Option zum manuellen Installieren von Treibern. Geben Sie hier zur Installation die Datei **nv4\_disp.inf** an. Sie finden diese auf der beiliegenden CD im entsprechenden Treiber (Driver) Unterverzeichnis Die Laufwerksangabe "D:" muss ggf. durch den Laufwerksbuchstaben Ihres CD-ROM-Laufwerks ersetzt werden). Folgen Sie nun den Anweisungen auf dem Bildschirm.

## *Über CD Auswahl des nVidia setup*

Öffnen Sie in auf der Mystify CD den jeweils zu Ihrem Betriebssystem passenden Ordner und starten Sie die Datei **Setup.exe.** Folgen Sie nun den Anweisungen auf dem Bildschirm.

# *Software*

### <span id="page-14-1"></span>**Cyberlink Power DVD XP 4.0**

Mit PowerDVD XP 4.0 erhalten Sie eine leistungsstarke DVD-Software für maximale Performance bei Audio und Video mit zahlreichen Features, die Ihren PC zu einem vielseitigen Entertainment-Center machen. Die Benutzeroberfläche ist dabei intuitiv wie einfach zu bedienen, so dass Sie sich mit PowerDVD ganz auf das Wesentliche einer DVD konzentrieren können: Das erstklassige Bild- und Sound-Erlebnis.

## <span id="page-14-2"></span>*Referenz*

### <span id="page-14-3"></span>**DirectX TM**

DirectX ist ein von Microsoft entwickeltes Set sogenannter APIs (Application Programming Interfaces). Mit Hilfe von DirectX wird einem windowsbasierten System dabei in puncto Grafik und Sound Beine gemacht.

Die Leistung grafiklastiger Software (zumeist Spiele) wird durch den Einsatz von DirectX um ein Vielfaches optimiert. Dies gilt übrigens auch für Soundeffekte und selbst für Eingabegeräte wie Joystick oder Maus. Als konstante, gemeinsame Schnittstelle bietet DirectX den Hardwareentwicklern und den Softwareprogrammieren zudem einen gemeinsamen Standard für die Entwicklung immer anspruchsvollerer und faszinierenderer Technologien, ohne dabei aneinander vorbei zu reden. Die Installation und Konfiguration von Software wird so vereinfacht. DirectX besteht aus mehreren Komponenten: DirectDraw, DirectSound, DirectPlay, Direct3D und DirectInput.

### <span id="page-14-4"></span><span id="page-14-0"></span>**Direct3D™**

Direct3D ist die nächste Generation interaktiver Echtzeit-3D-Anwendungen für Standard- PCs und Internet. Direct3D bietet Software-basiertes Rendering mit der gesamten Bandbreite an Möglichkeiten (Transformation, Licht und Rasterisierung) sowie einen direkten Zugriff auf Hardware-Rendering. Auf diese Weise werden Teile oder auch die komplette Abwicklung des Software-Rendering an die Hardware übergeben und so erheblich beschleunigt, da der Hauptprozessor dabei merklich entlastet wird. Die TerraTec Mystify 420 unterstützt und beschleunigt Direct3D.

# <span id="page-15-0"></span>*Erklärung zur Befolgung der FCC*

Dieses Gerät wurde getestet und als in den Grenzen eines Klasse B Digitalgeräts eingestuft, in Übereinstimmung mit Teil 15 der FCC Bestimmungen. Die Grenzwerte der FCC Bestimmungen wurden entwickelt, um eine ausreichende Abschirmung gegen schädliche Interferenzen im häuslichen Bereich zu gewährleisten. Dieses Gerät erzeugt, nutzt und kann Radio Frequenzenergie abgeben. Bei unsachgemäßem Einsatz kann es zu Störungen der Radiofrequenzen führen. Es gibt jedoch keine Garantie für das Ausbleiben von Störungen bei einer speziellen Installation. Wenn dieses Gerät den Rundfunk oder Fernsehempfang stört, was Sie überprüfen können, wenn Sie das Gerät ein- und ausschalten, sollten Sie die Interferenz mittels einer der folgenden Methoden versuchen zu beseitigen: Richten Sie die Empfängerantenne neu aus oder platzieren Sie sie um.

- -Entfernen Sie das Gerät aus der unmittelbaren Nähe des Empfängers
- -Schließen Sie das Gerät an einen andere Stromquelle an, als den Empfänger
- $\bullet$  Fragen Sie Ihren Händler oder einen erfahrenen Rundfunktechniker nach weiteren Hinweisen

Nur Geräte, die als Klasse B Geräte gekennzeichnet sind, sollten angeschlossen werden und müssen über abgeschirmte Schnittstellen-Kabel verfügen. Beachten Sie, dass jede Veränderung oder Modifikation an dem Gerät, die nicht ausdrücklich von der Gruppe, die für die Befolgung der Bestimmungen verantwortlich ist, genehmigt wurde, Ihnen die Berechtigung entziehen könnten, Geräte dieser Art zu betreiben. Dieses Gerät liegt innerhalb der Bestimmungen von Teil 15 der FCC Regeln. Der Betrieb unterliegt folgenden Bestimmungen: 1.) Das Gerät darf keine gefährliche Strahlung abgeben. 2.) Das Gerät muss Interferenzen vertragen können, auch die Art Störungen, die zu einem fehlerhaften Betrieb führen können.

# <span id="page-16-0"></span>*Eingeschränkte Garantie-Bestimmung*

Die TerraTec Electronic GmbH ("TerraTec") garantiert dem Erstkäufer ("Käufer") dieses Produkts, dass es für einen Zeitraum von 24 Monaten frei von Material- und Verarbeitungsfehlern ist, bei sachgemäßem Einsatz, installiert im Originalsystem unter den unten angeführten Bestimmungen. Diese Garantie deckt keine Kompatibilitätsprobleme die sich aus der Hard- oder Software oder einer anderen Konfiguration, die mit dem Gerät arbeiten, ergeben. Wenn ein Schaden, den diese Garantie abdeckt, auftritt, wird TerraTec, auf eigenen Wunsch diesen beheben oder das Gerät kostenlos ersetzen.

TerraTec behält sich das Recht vor, jedes beschädigte Produkt durch ein gleichwertiges oder besseres zu ersetzen. Solche Ersatzgeräte können überholte oder solche mit überholten Teilen sein. Reparierte oder ersetzte Produkte unterliegen den gleichen Garantiebestimmungen.

Die eingeschränkte Garantie gilt nicht bei unsachgemäßem Einsatz, Missbrauch, unsachgemäßem Umgang, Unfall, unsachgemäßem Umbau oder anderen Gründen, die nicht auf Material- oder Verarbeitungsfehler zurück zu führen sind. TerraTec behält sich das Recht vor eine angemessene Rechnung zu stellen bei Reparaturen, die aus einem der oben genannten Gründe durchgeführt werden müssen. Dies gilt auch für Rücksendungen, bei denen das Gerät für in gutem, arbeitsfähigem Zustand befunden wurde. Speicher oder andere Komponenten, die nicht ursprüngliche mit diesem Produkt ausgeliefert wurden fallen nicht unter die Garantiebestimmungen.

Um einen Garantiefall anzuzeigen, melden Sie sich bitte beim technischen Support von Terra-Tec. Bevor Sie uns irgendein Gerät zusenden, müssen Sie zuvor mit einem unserer Servicemitarbeiter gesprochen haben. Von diesem erhalten Sie dann eine RMA (= Return Material Authorisation) Nummer und Informationen zur weiteren Vorgehensweise bei der Rücksendung ihres beschädigten Produktes. Kein TerraTec Produkt wird für eine Reparatur angenommen, wenn die RMA Nummer und eine Quittung des Kaufs nicht vorliegen. Der Kassenbon oder eine Rechnung gelten als Quittung. Die Kosten für die Sendung des zu reparierenden Gerätes an TerraTecs Service werden vom Käufer übernommen.

Keine andere Garantie wird direkt oder indirekt gegeben, inklusive aber nicht beschränkt auf Garantien in Bezug auf Eignung für einen bestimmten Zweck oder kaufmännische Eignung. In keinem Fall ist TerraTec verantwortlich für jedwede Schäden, die aus dem Einsatz oder der Installation eines TerraTec Produkts oder dem Verstoß gegen eine direkt oder indirekt genannte Garantie entsehen. TerraTec haftet bei Schadensanspruch von Seiten des Käufers maximal bis zum Kaufpreis des Gerätes, sollte dieser Schaden aus dem Einsatz des Gerätes oder der Unterlassung von Seiten TerraTecs entstehen. TerraTec behält sich das Recht vor, die Beschädigung jedes Produktes oder jeder Komponente zu untersuchen und zu überprüfen. Diese Garantie gilt nicht für die Softwarekomponenten.